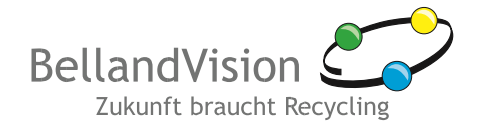

# **Einfach kinderleicht!**

#### **Lizenzabrechnung über das BellandVision-Kundenportal**

**BellandVision bietet ihren Kunden über das BellandVision-Kundenportal die Möglichkeit, Meldungen zur Abrechnung der Lizenzentgelte schnell und sicher zu erstellen. Im Online-Service können Sie jederzeit Ihre Meldungen einsehen und ändern, Ihren Kontostand abfragen sowie den Status Ihrer Meldungen prüfen. Zudem erhalten Sie dort wichtige Informationen rund um die Abrechnung und das Verpackungsgesetz.**

Das Kundenportal ist ein kostenloser Service für BellandVision-Kunden. Kunden erhalten ihre Zugangsdaten zum Kundenportal bei Vertragsabschluss automatisch.

#### **Einfach online melden**

- Komfortable Abrechnung der dualen Verpackungsmengen in nur wenigen Schritten
- **Laufende, automatische Meldungsberechnungen während der Dateneingabe**
- Geschützter Kundenbereich mit exklusiven Informationen und Downloads, u. a. umfangreicher Servicebereich für Nutzer der Abrechnungssoftware Re@BellandVision
- **Anzeige der zu erstellenden Meldungen und deren derzeitiger Status**
- **Anzeige des aktuellen Kontostandes**
- **Komfortable Übersichten**
- Sichere, elektronische Datenübertragung
- **Umfangreiche Online-Hilfe, Support über Hotline**
- **Mehrstufige Benutzer- und Rechteverwaltung**
- **Mehrsprachig: deutsch und englisch**

## **Einfach sicher**

Per Benutzerkennung und Passwort sowie über das sichere Verschlüsselungsprotokoll (HTTPS) für Datenübertragungen im Internet wird der Schutz Ihrer Daten gewährleistet.

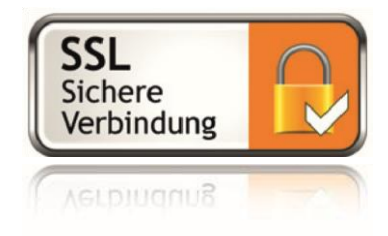

## **Einfach unkompliziert**

**BellandVision** Zukunft braucht Recycling

Die Nutzung des Kundenportals steht Ihnen nach einer einmaligen Registrierung in vollem Umfang zur Verfügung.

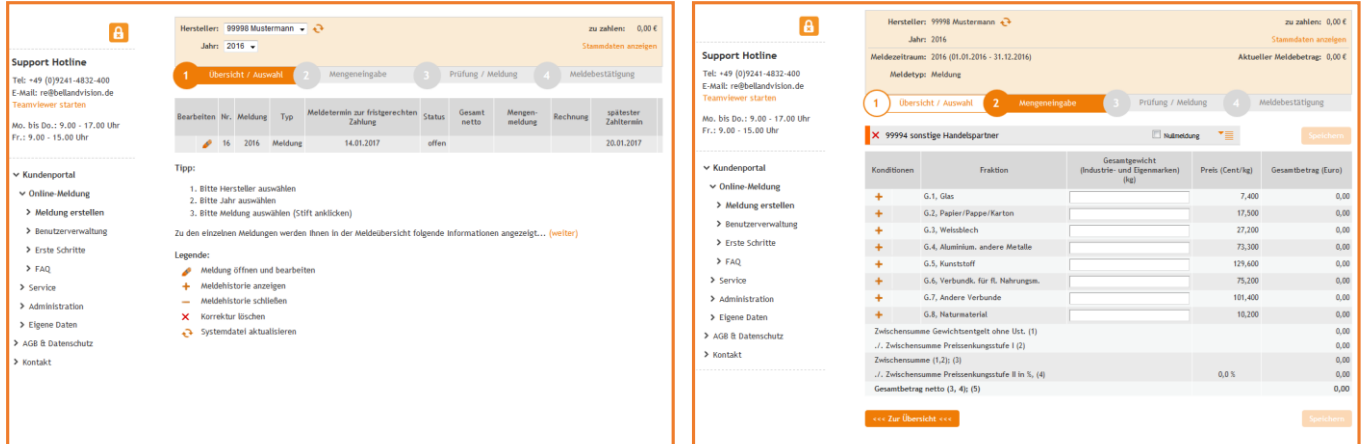

*Abb. 1: Meldeübersicht Abb. 2: Mengeneingabe*

- 1. Über den Menüpunkt "Online Meldung / Meldung erstellen" erreichen Sie die Eingabemasken für die Abrechnung.
	- Wählen Sie zunächst Unternehmen und Abrechnungsjahr aus. Es erscheint die "Meldeübersicht", die Ihnen alle zu tätigenden Meldungen, deren aktuellen Status und Fälligkeit, außerdem erstellte Belege und Rechnungen auf einen Blick anzeigt. Zusätzlich können Sie den aktuellen Saldo einsehen.
	- Durch Klicken auf den Stift können Sie eine Meldung auswählen und bearbeiten.
- 2. Das Fenster zur "Mengeneingabe" öffnet sich nun automatisch.
	- Wählen Sie ggf. einen Abrechnungspartner aus.
	- Im jetzt angezeigten Fenster geben Sie die Mengen pro Fraktion und ggf. Anteile für Handelseigenmarkenmengen ein. Mit diesen Angaben wird Ihr Lizenzentgelt automatisch berechnet und mit jeder weiteren Eingabe aktualisiert.
	- Alternativ kann eine Meldung als "Nullmeldung" gekennzeichnet werden.
	- **Mit Speicherung der Daten schließen Sie die Eingabe ab und gehen weiter zur Prüfung.**
- 3. Sie erhalten in der Maske "Prüfung / Meldung" eine Zusammenfassung aller eingegebenen Daten.
	- Sie können in einer Vorabansicht die Belege nochmals prüfen und ausdrucken.
	- Sind alle Daten korrekt, übermitteln Sie die Meldung elektronisch an BellandVision.
- **4.** Sie bekommen unter dem Punkt "Meldebestätigung" einen entsprechenden Hinweis zur erfolgreichen Übertragung.
	- Die erzeugten Meldebelege sind für Sie dort sofort als PDF-Dokument verfügbar.
	- Alle buchhaltungsrelevanten Belege gehen Ihnen an die hinterlegte Mailadresse zu. Ab hier sind auch diese in der "Meldeübersicht" abrufbar.

Meldungen, die Sie noch nicht an BellandVision übertragen haben, können Sie im Kundenportal speichern und zu einem späteren Zeitpunkt weiter bearbeiten. Bereits gesendete Meldungen können in der Meldeübersicht von Ihnen aufgerufen, korrigiert und erneut an BellandVision übertragen werden.

#### **Sie haben noch Fragen?**

Unser Support für die Portale steht Ihnen gerne zur Verfügung: Tel.: +49 (0)9241 - 4832 - 400 • Fax: +49 (0)9241 - 4832 - 444 • E-Mail: re@bellandvision.de